# **IndustrySafe Claims Reporting Guide**

This guide describes the process for reporting claims using the IndustrySafe Safety Management Software.

### **1 Log in to IndustrySafe**

- 1.1 Using your preferred browser, go to [http://www.industrysafe.com](http://www.industrysafe.com/)
- 1.2 Click on the *Login* button at the top right corner of the page.

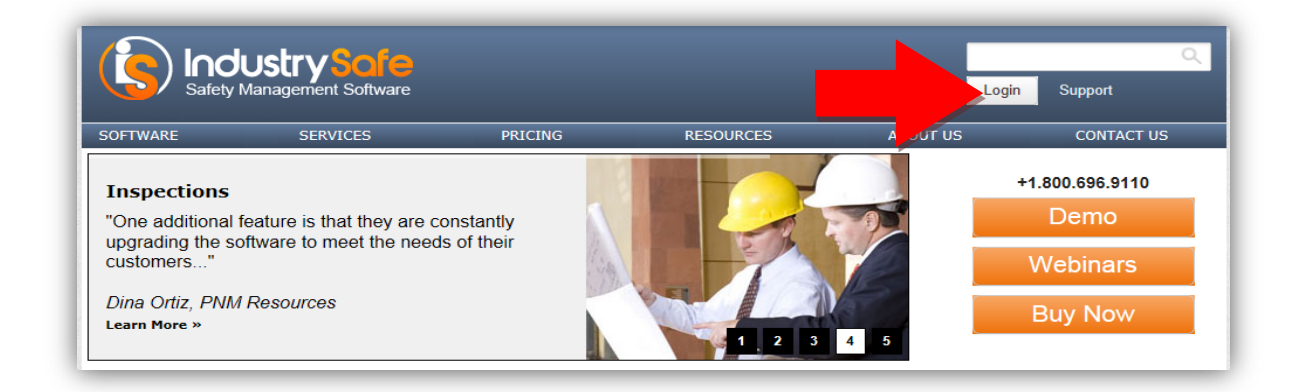

1.3 Enter your username and password and click the *Submit* button.

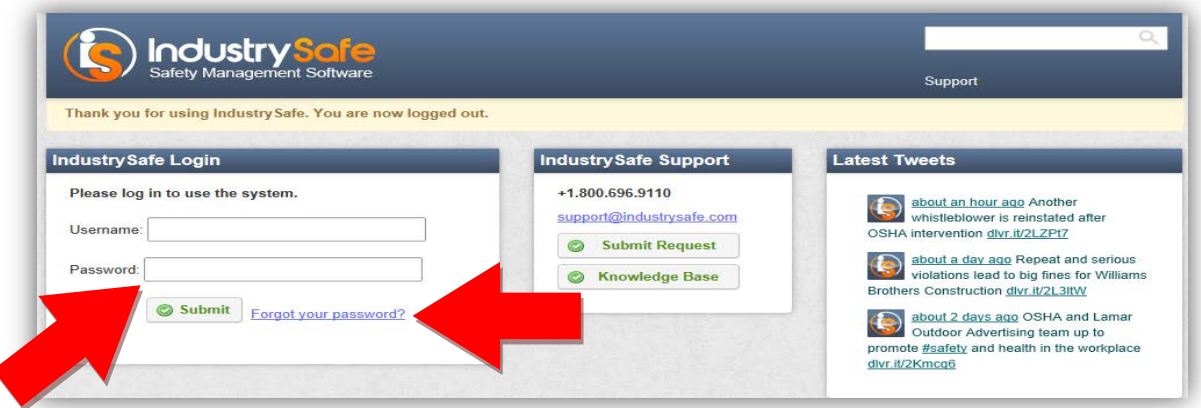

**Note:** If you forget your username or password, click the *Forgot your password?* button to have your username and a new password emailed to you. The next time you log in you will be asked to change your password.

### **2 Add a Claim through the Incidents Module**

Follow the steps below to add a claim directly from the Incident Investigation from in the Incidents module. An incident record must exist before you can add a claim.

### 2.1 Click on the *Incidents* tab

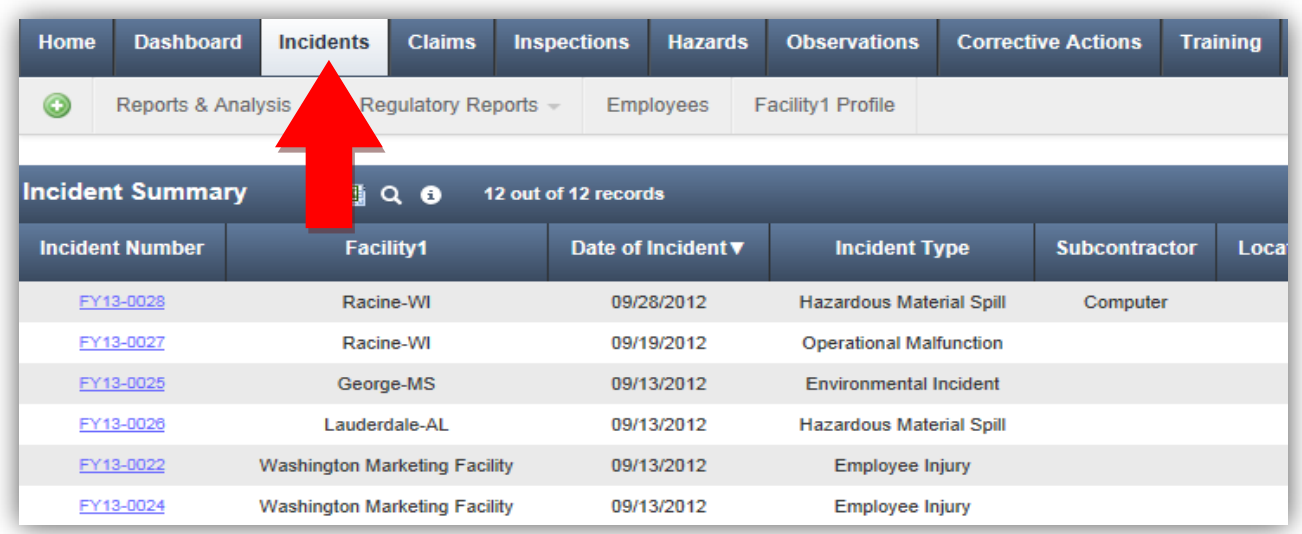

2.2 Locate the incident in the summary screen that you wish to add a claim to and click on the *Incident Number* link.

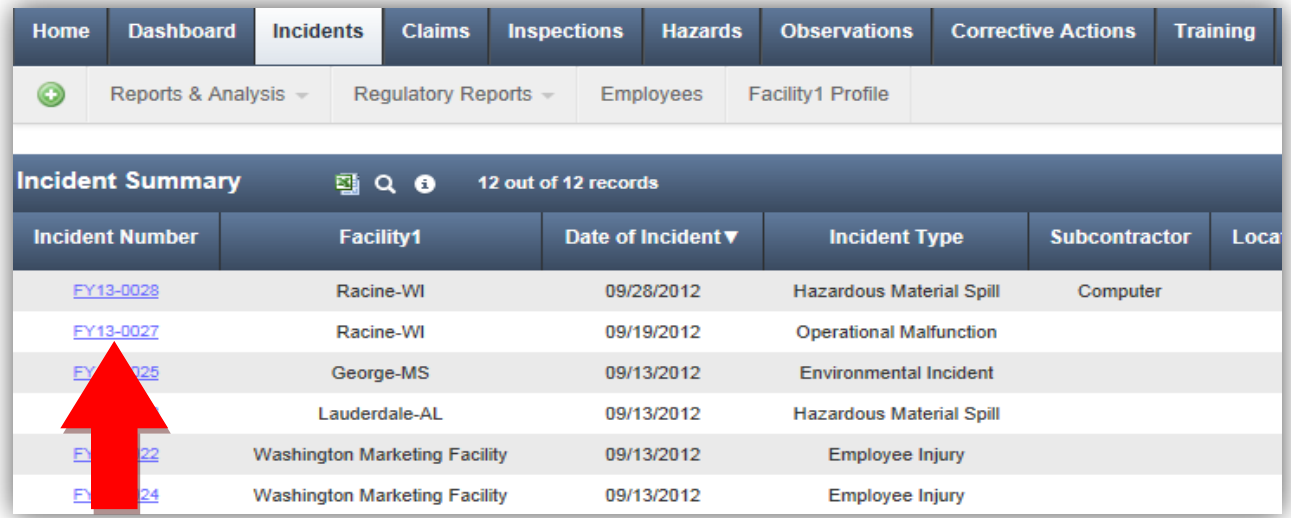

### 2.3 Click on the *Incident Investigation* link on the Incident Information page.

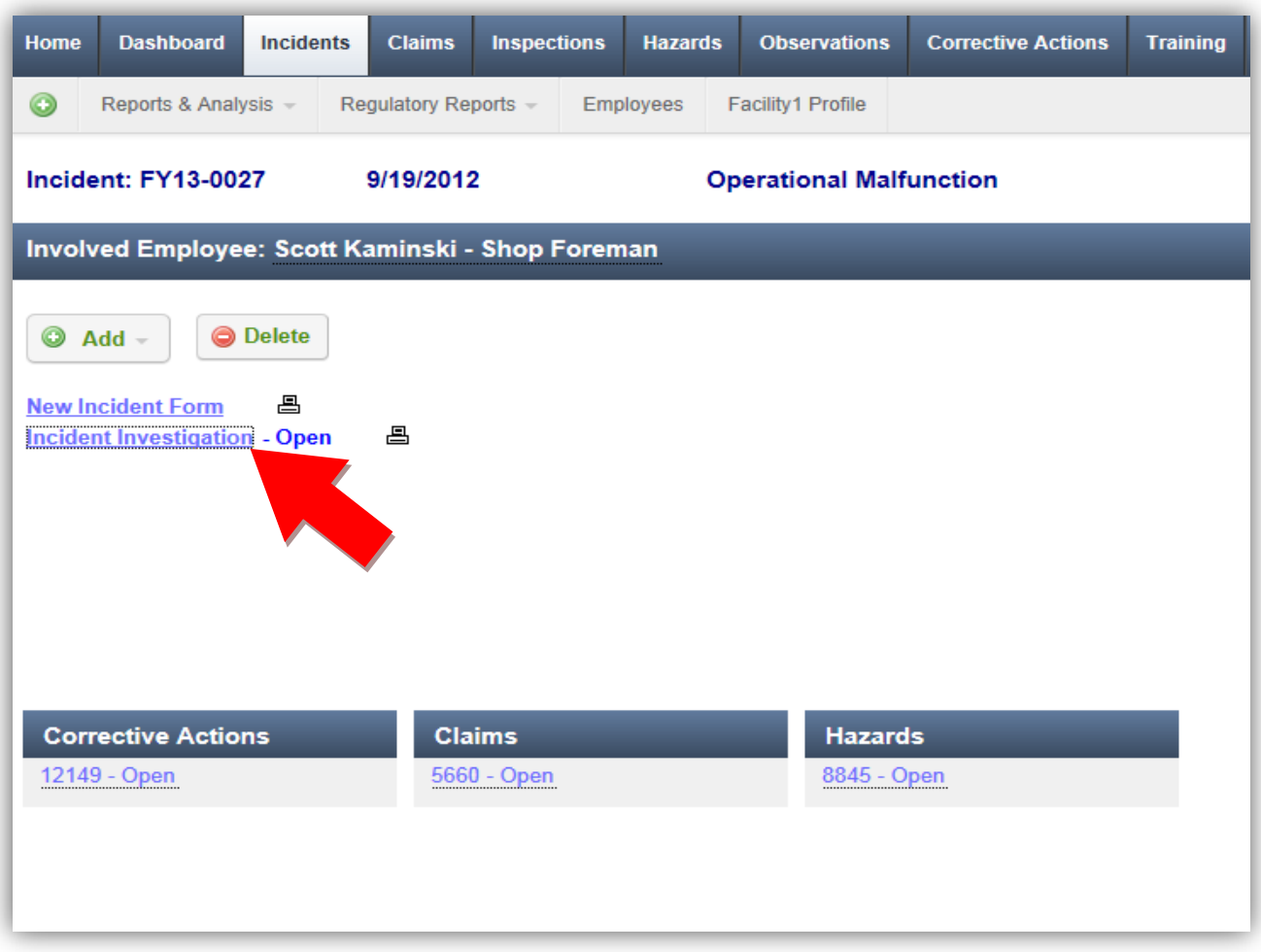

**Note**: If you do not see the *Incident Investigation* link click on the *New Incident Form* and check off the box for *Incident Investigation*.

2.4 Scroll to the bottom of the form and click the *Add Claim* button.

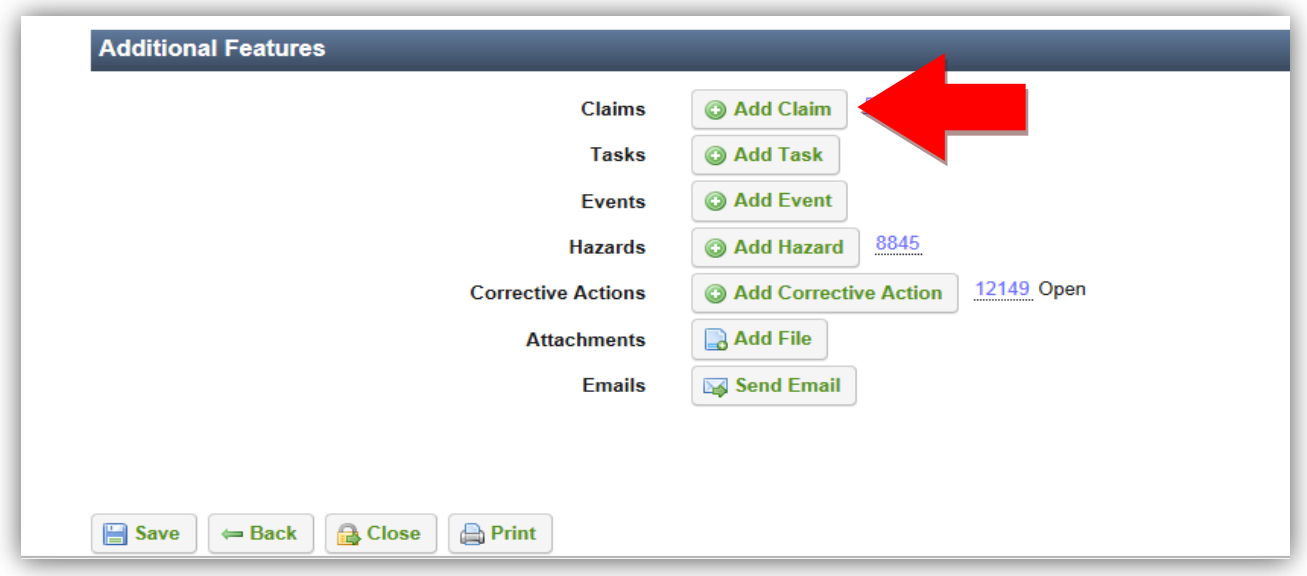

The incident form will be saved and the Select Type of Claim screen will open. See section four for the steps to complete the claim form.

### **3 Add a Claim through the Claims Module**

Claims may also be added directly in the Claims module. An incident record must be created in the incidents module before a claim may be added in the claims module.

#### 3.1 Click on the *Claims* module

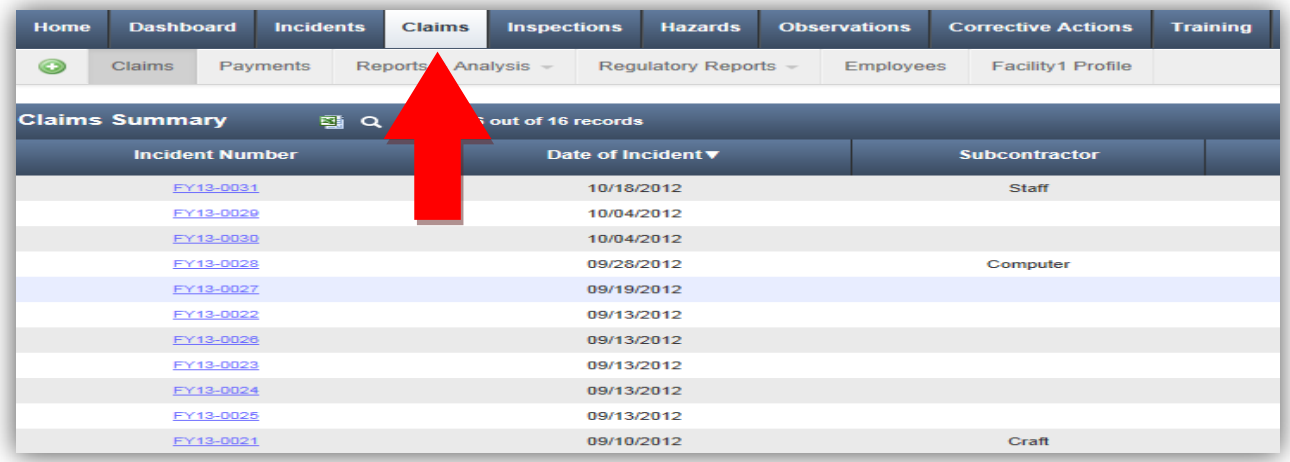

3.2 Locate the incident in the summary screen that you wish to add a claim to and click on the *Incident Number* link.

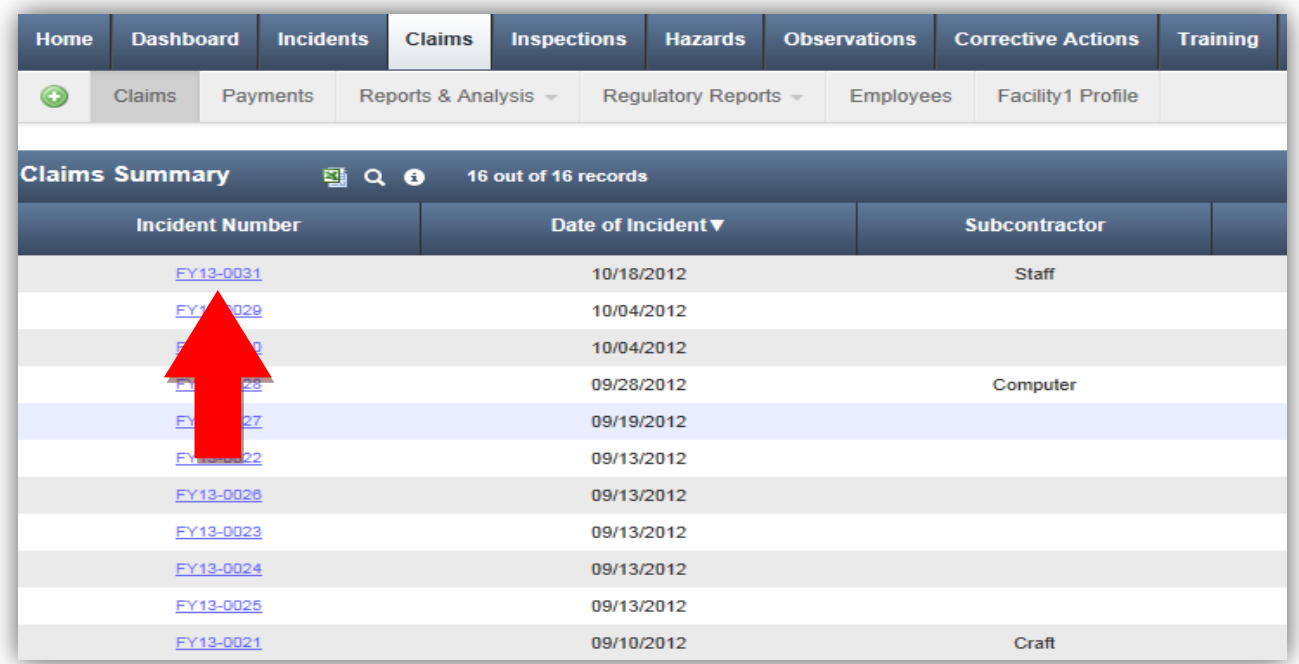

3.3 Click on the green and white addition sign icon, and then click *Add Claim*.

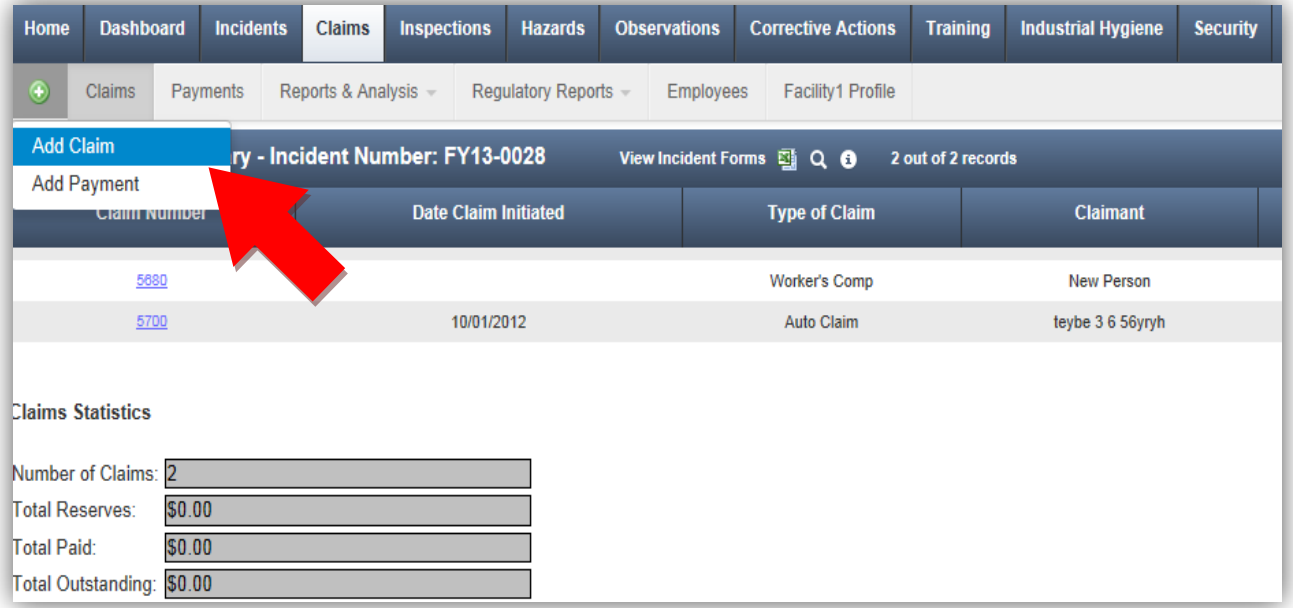

# **4 Complete the Claim Form**

4.1 Select the Type of Claim and click the *Continue* button.

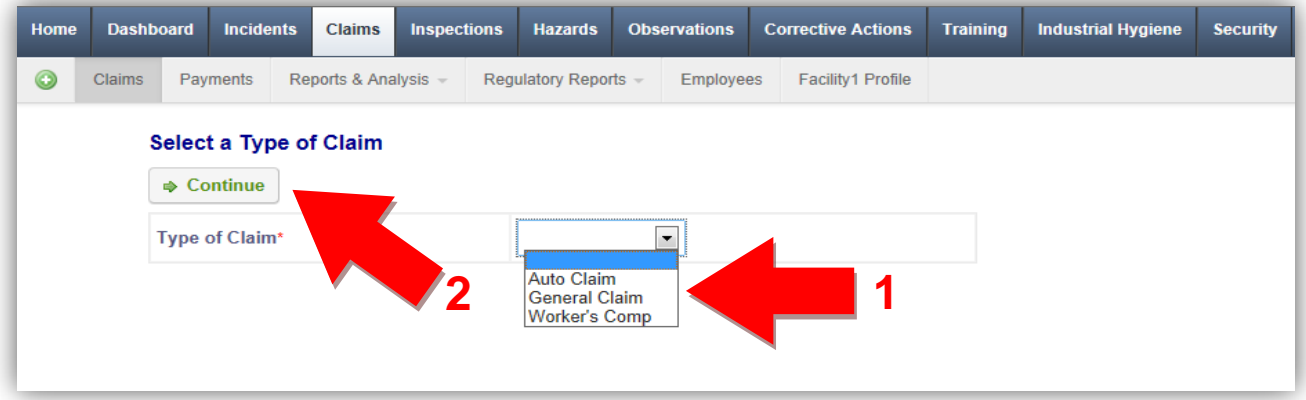

4.2 Review the information copied from the incident form and complete the additional fields.

When the claim form opens, as much information as possible will be copied from the incident form to the claim form. The more complete the Incident Investigation form is when the claim is added, the less you will have to complete on the claims form.

Most fields in the sections below are populated with information from the Incident Investigation form or the employee's profile.

- Basic Information
- Injury/Incident Location
- Employee Injury (Worker's Comp Claims Only)
- Witness Information
- Lost Time and Wage Information (Worker's Comp Claims Only)
- Employee Medical / Medical Provider Information
- Vehicle Information (Auto Claims Only)

4.3 Complete the Employee/Employment Information section (Worker's Comp Claims Only).

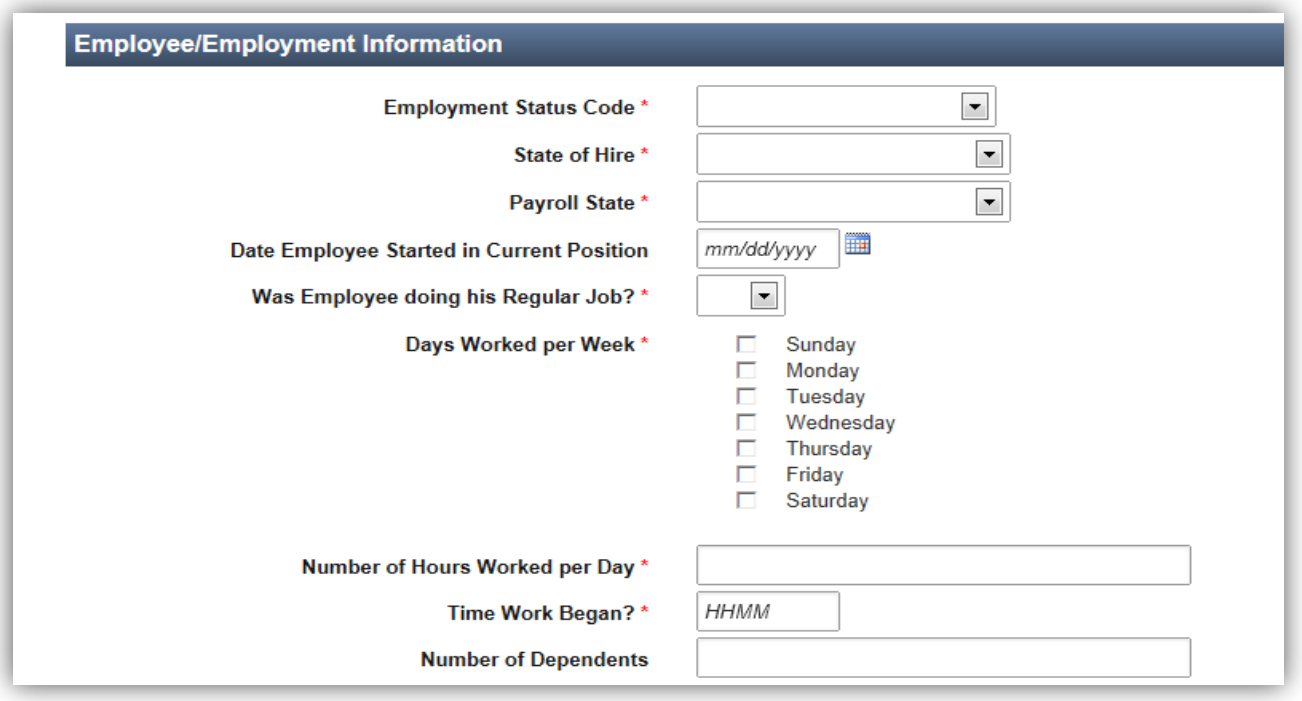

**Note:** Some of the fields in this section will automatically be filled in if they are saved with the employee's profile. Review all information in this section and complete the remaining fields.

4.4 Complete the Claimant Information section (General and Auto Claims Only).

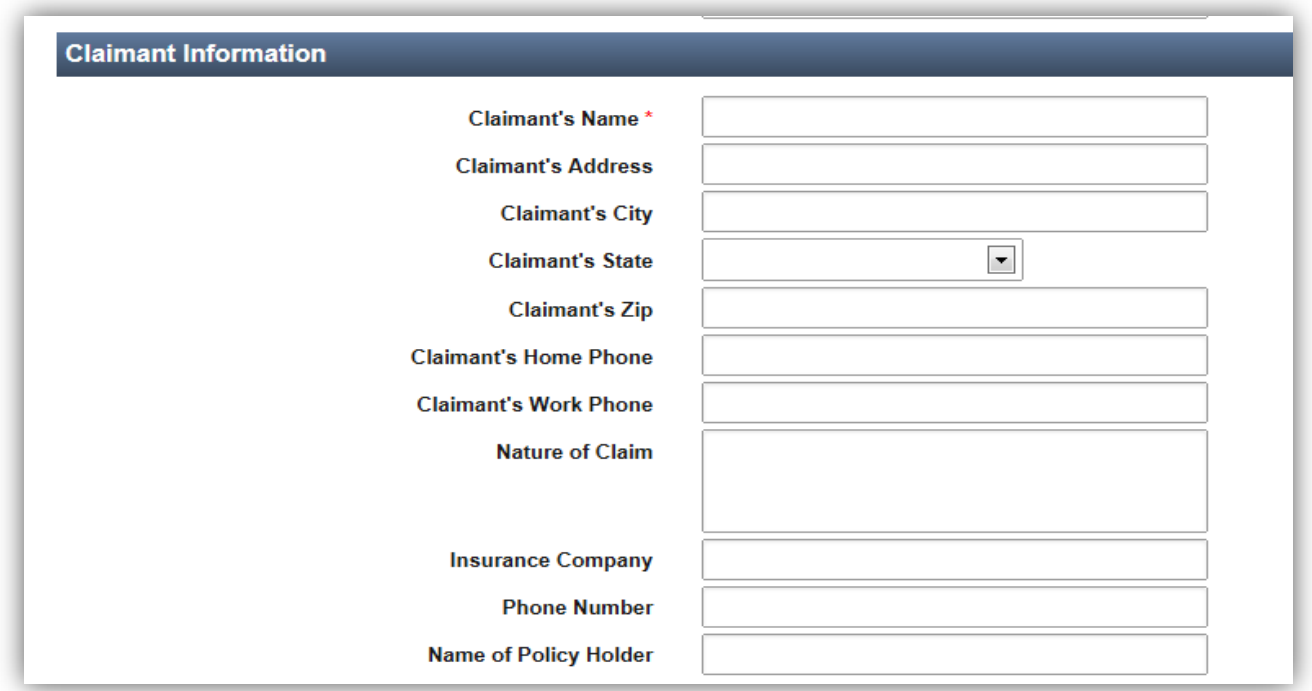

4.5 Complete the Property Damage Detail section (General and Auto Claims Only).

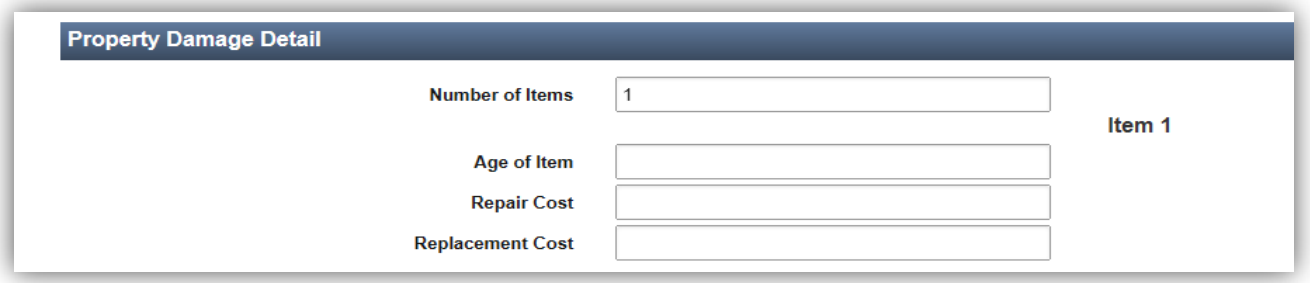

**Note:** Enter the number of damaged items in the first field and then complete the Damaged Item sub-form for each item.

4.6 Complete the Claim Inquiry Loss section.

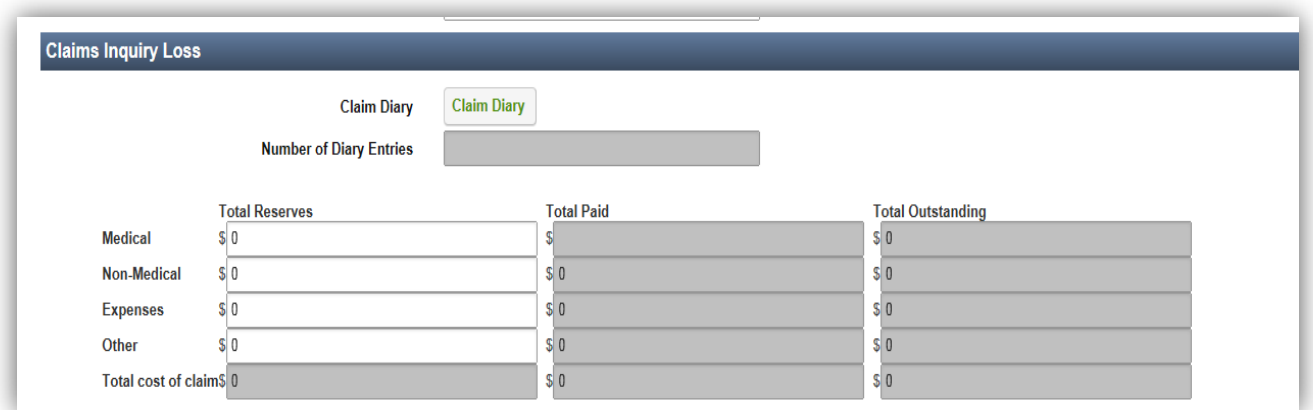

**Note:** Click the *Claim Diary* button to review and add diary entries. The fields shaded in grey will automatically be filled in when payments are linked to the claim.

4.7 Complete the Administration and Claim Notes section.

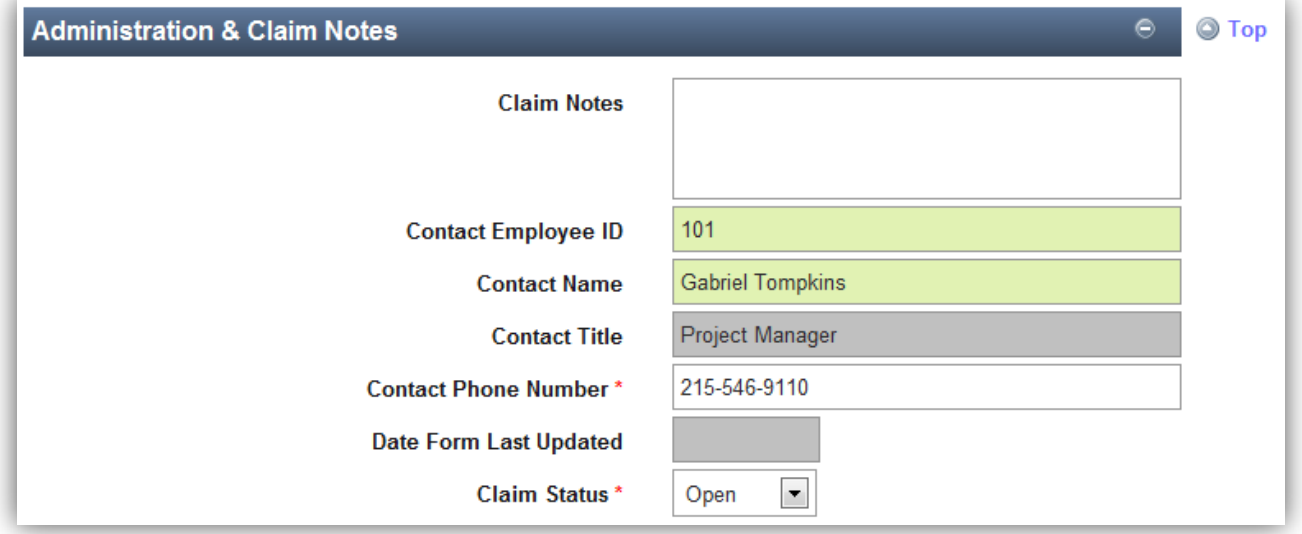

**Note:** The contact information will be populated with the ID, Name, and Title of the user completing the form. To change this information, delete the name and start typing a new one to search for the correct person.

The Date Form Last Updated will automatically be populated with the current date when the form is saved.

#### 4.8 Save the form.

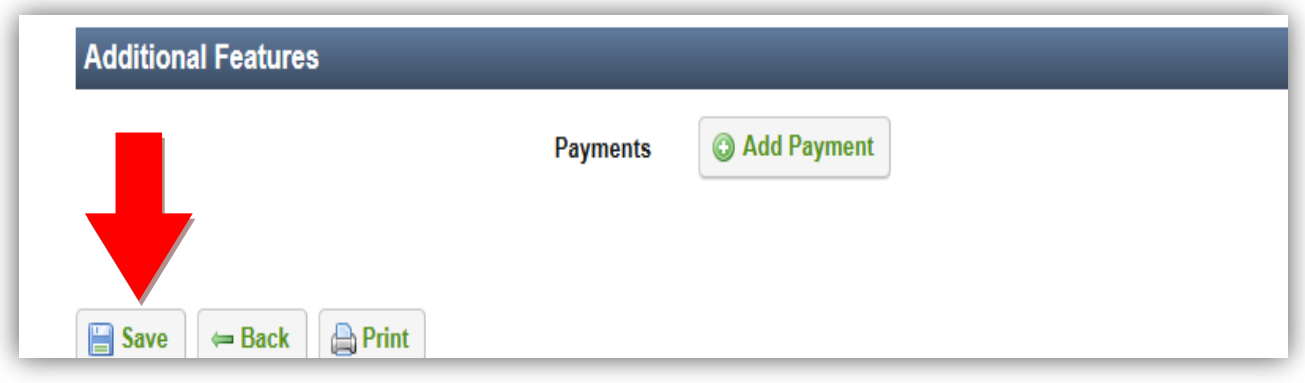

#### 4.9 Submit the Claim.

When all the information for the claim has been entered, enter the phone number of the person submitting the claim and click the *Submit Claim* button at the top or bottom of the form.

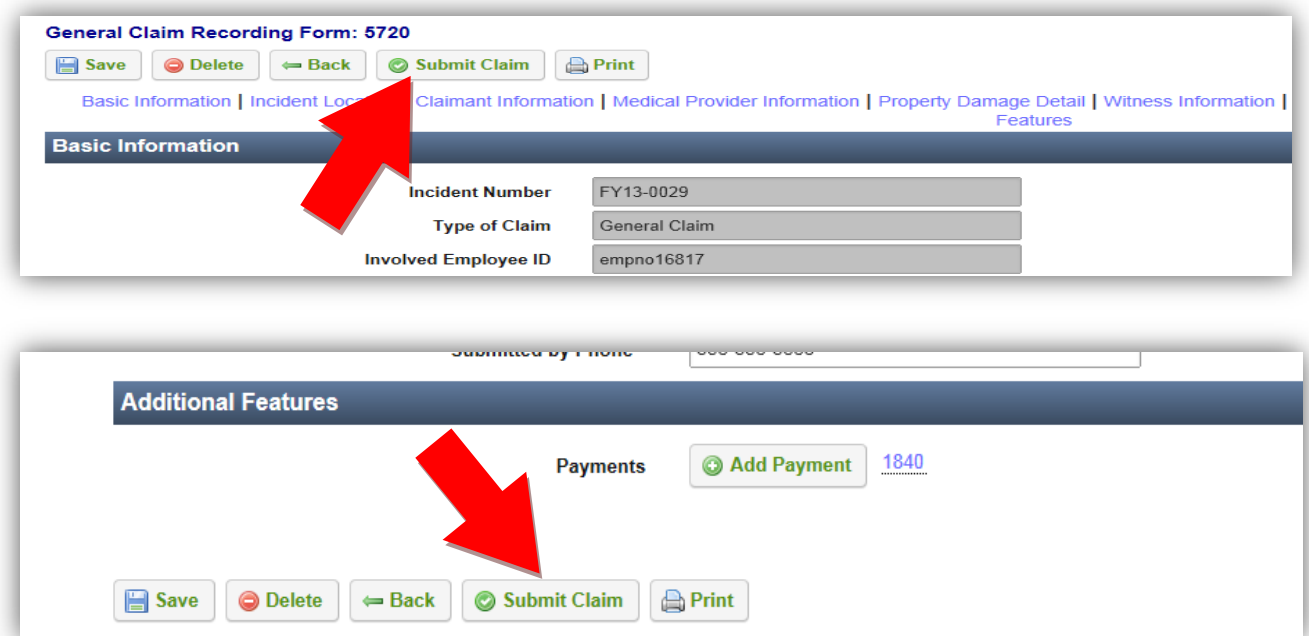

**Note:** Once a claim has been submitted, it will be read only and changes cannot be made unless an Administrator reopens the claim. If an integration with an insurance carrier or third-party administrator has been setup, the information for the claim will be sent to them after you click the *Yes* button on the Submit Claim confirmation screen.

# **5 Additional Features**

5.1 To attach supporting documents (Photos, etc.), click the *Add File* button.

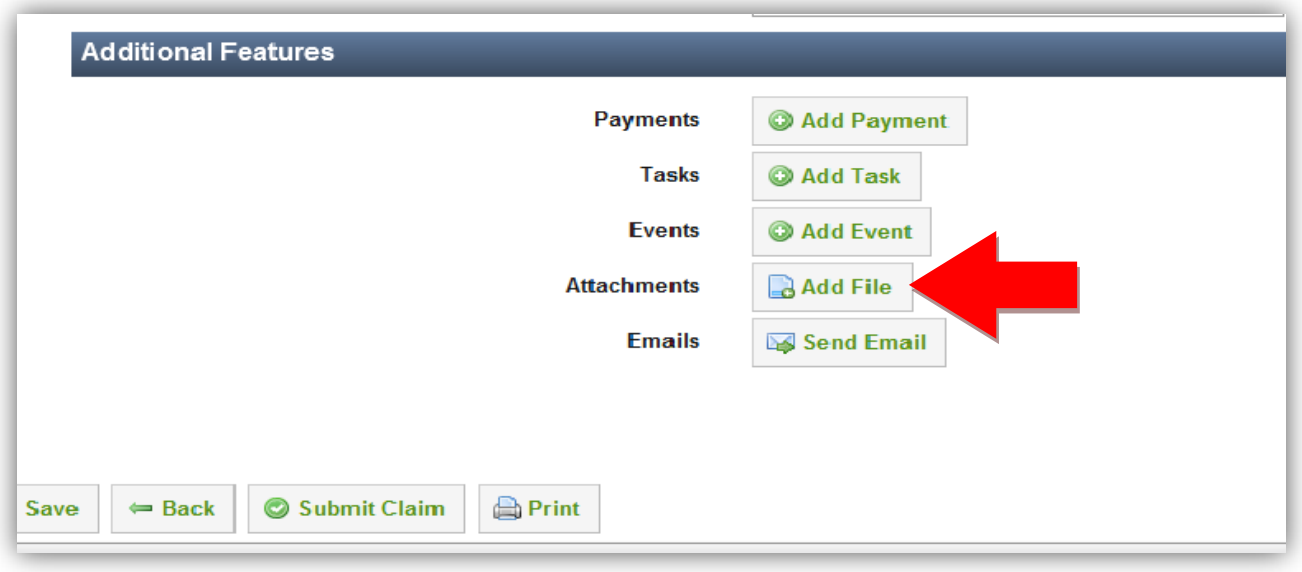

5.2 To add payments, click the *Add Payment* button.

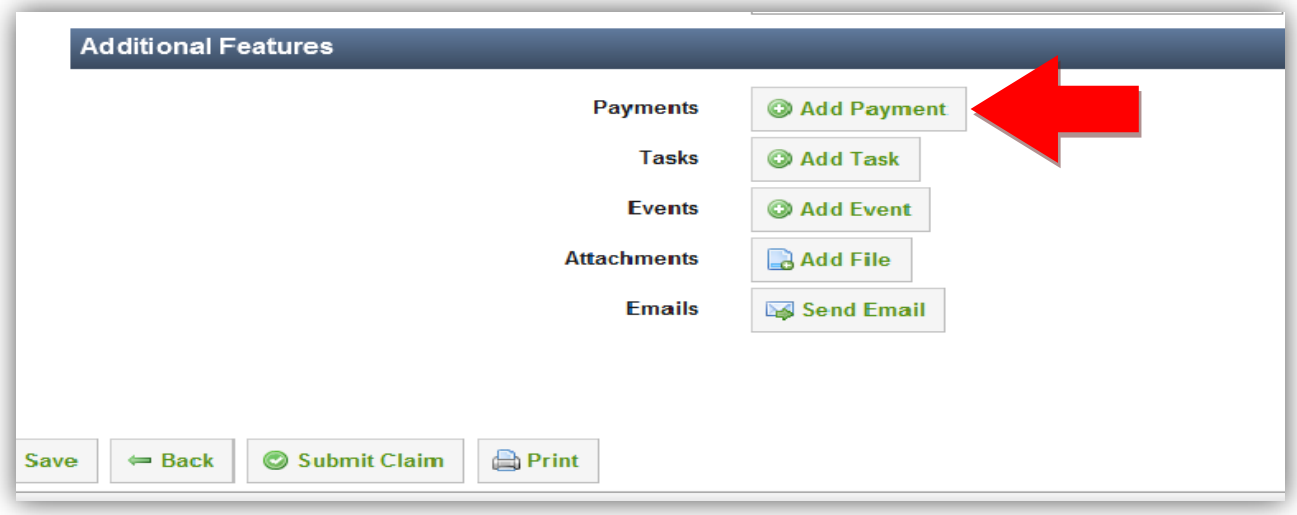

5.3 To view a generic print-out of the claim, click the *Print* button.

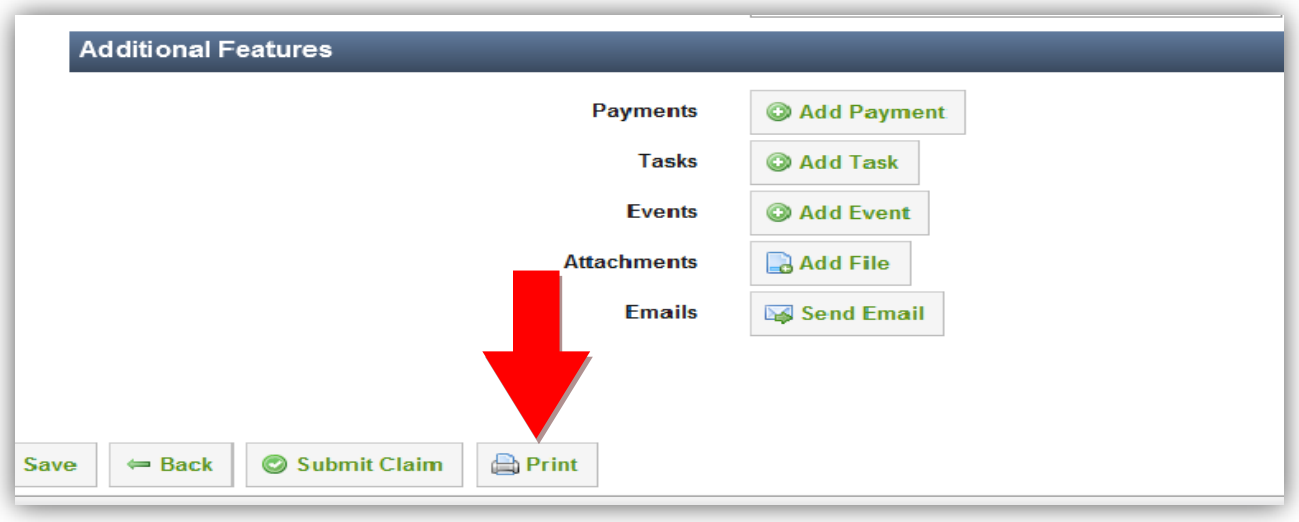

5.1 To view the state-specific First Report of Injury, click the *Print*  **First Report of Injury** button.

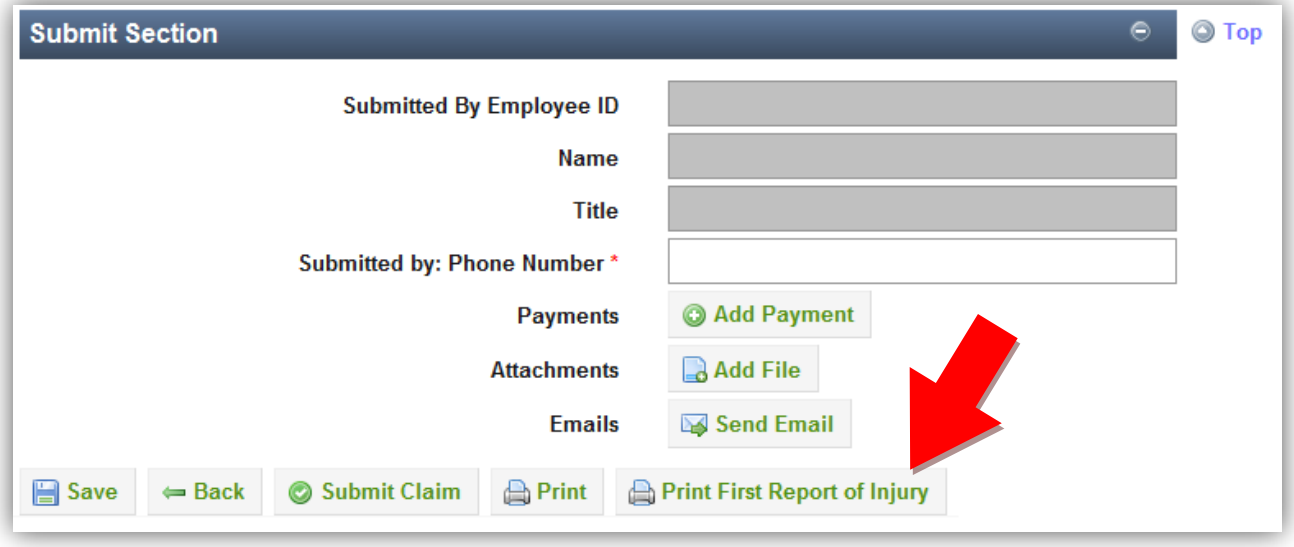

### **6 General Notes about IndustrySafe**

- Fields with a red \* are required.
- Ensure that your browser allows pop-ups from IndustrySafe. This is required for certain features such as printing reports and attaching supporting documents.
- You may save the form at any time to ensure that you do not lose your work (even if you have not completed all required fields).
- If you do not save or refresh the screen for 30 minutes you will be logged out due to inactivity. Upon automatic logout, any form that you may have open on the screen will be saved. A pop-up will alert you before this happens.
- Additional help may be obtained by clicking the Help icon within the navigation pane at the top of the screen.

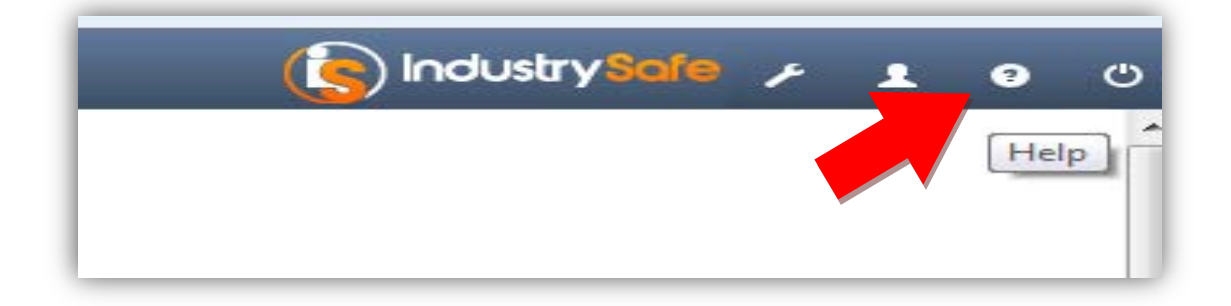